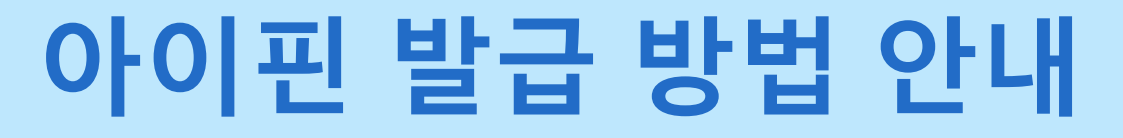

**PLO** 

**K** 

도서관 회원 가입 시 **I-PIN(**아이핀**)** 신규발급 방법 입니다**.**

#### **1.** 발급 전 확인사항 확인 후 클릭

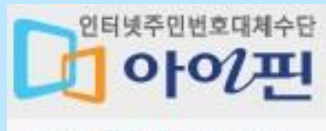

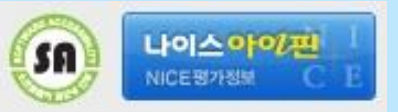

아이핀 신규발급

#### 메인화면 > 발급 전 확인사항

[발급 전 확인사항]

아이핀 발급 시에는 본인명의 휴대전화 또는 범용공인인증서가 필요합니다.

※ 만 14세 미만인 경우 법정대리인의 본인확인 후 아이핀 발급이 가능합니다.

※ 본인확인 수단이 없거나 온라인상에서 법정대리인 확인에 문제가 있으신 경우,가까운 주민센터를 방문하여 아이핀 발급을 해주시기 바랍니다.

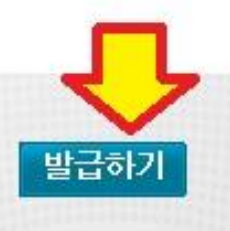

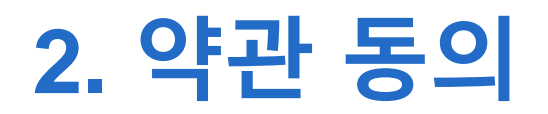

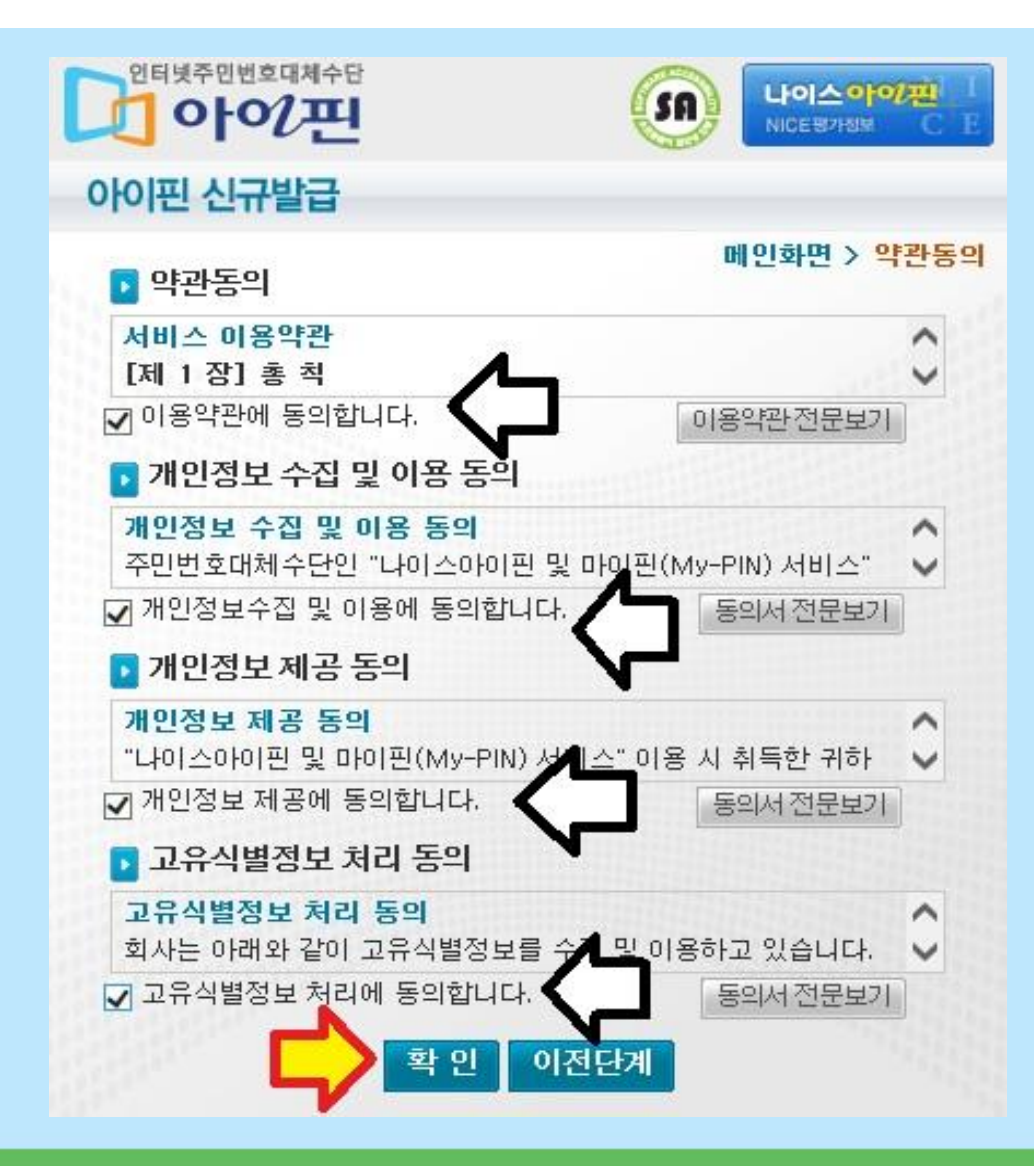

琴

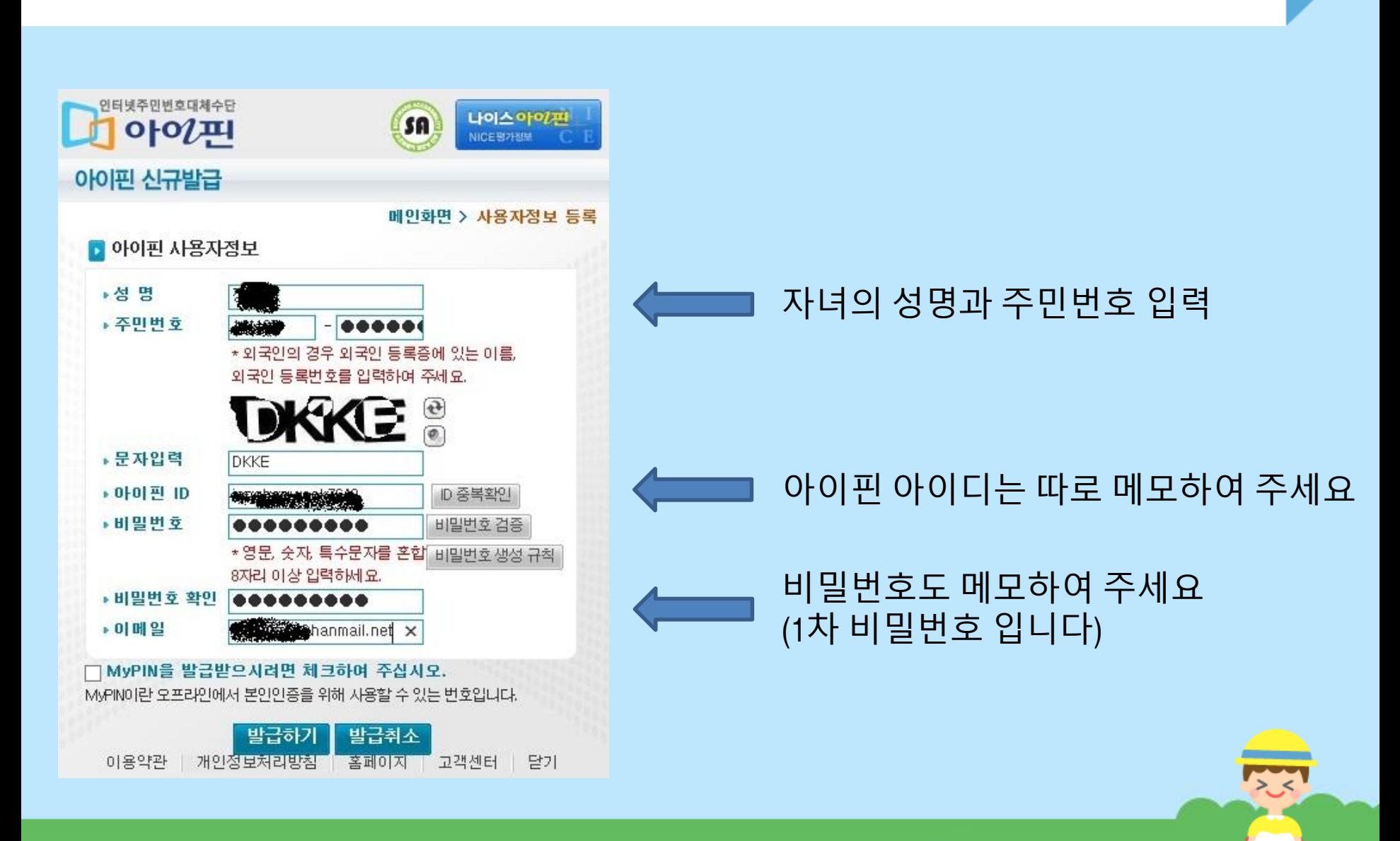

#### **3.** 사용자 정보 입력

### **4.** 법정대리인 동의

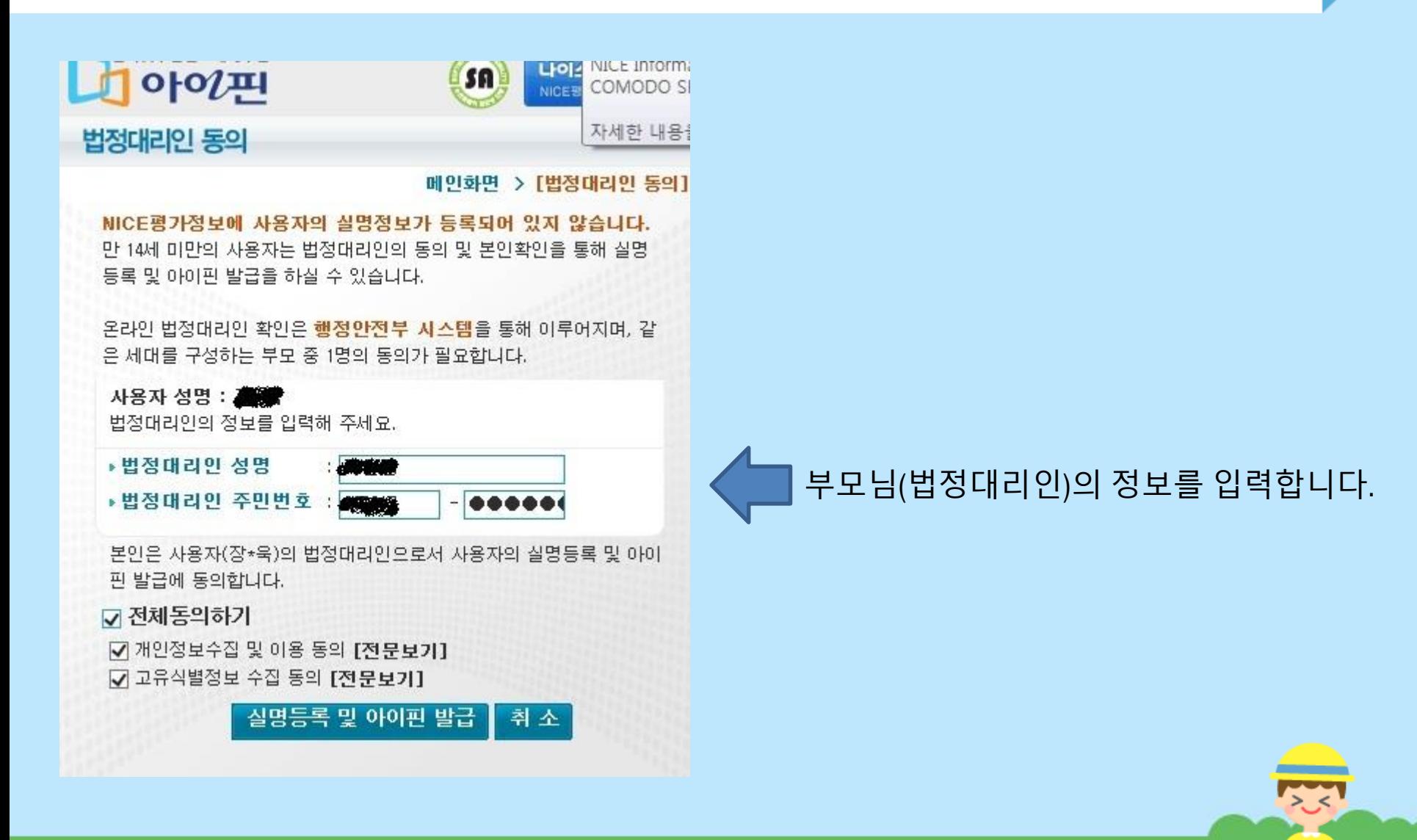

# **5.** 법정대리인 인증번호 요청

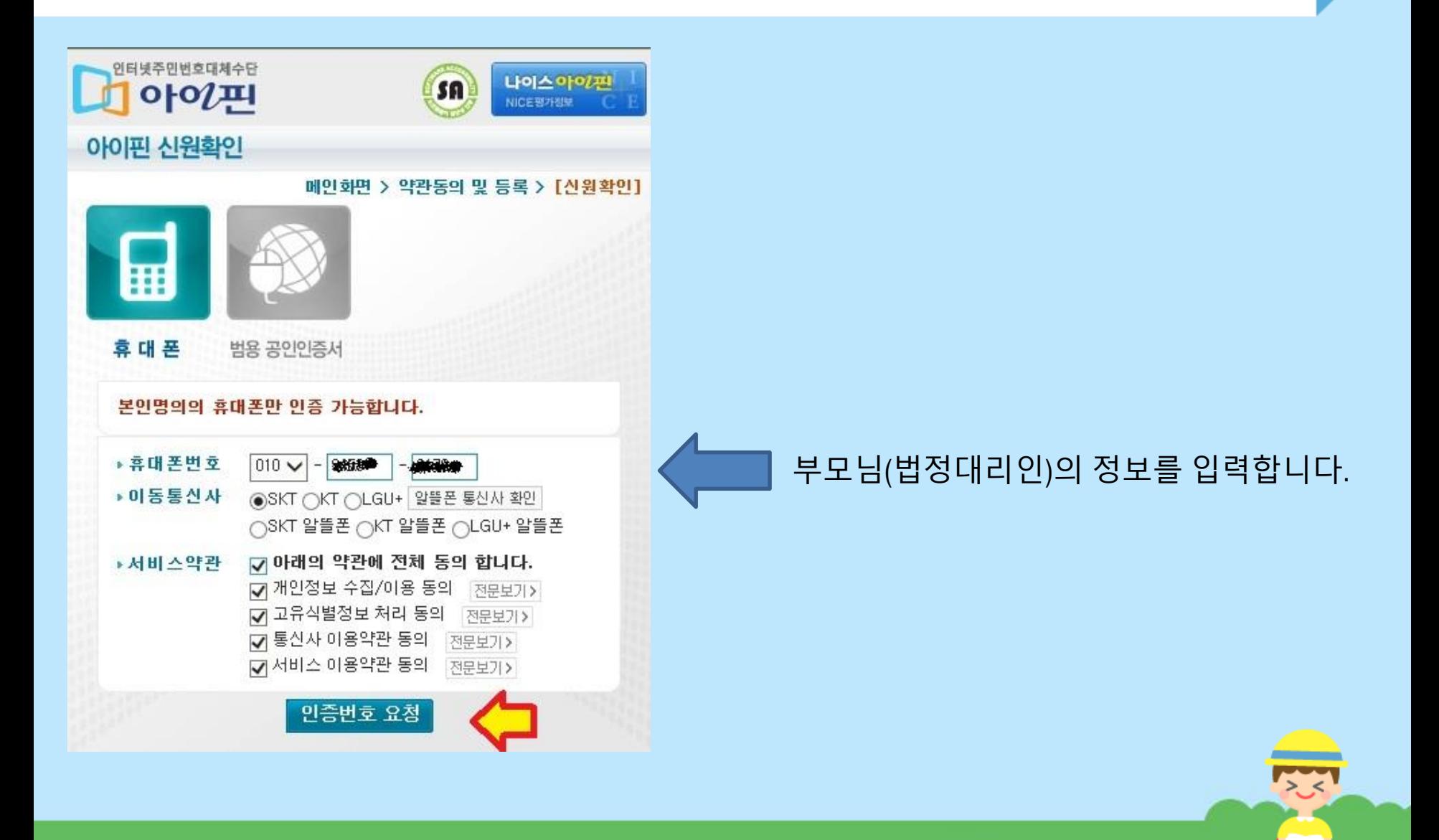

### **6.** 법정대리인 신원확인

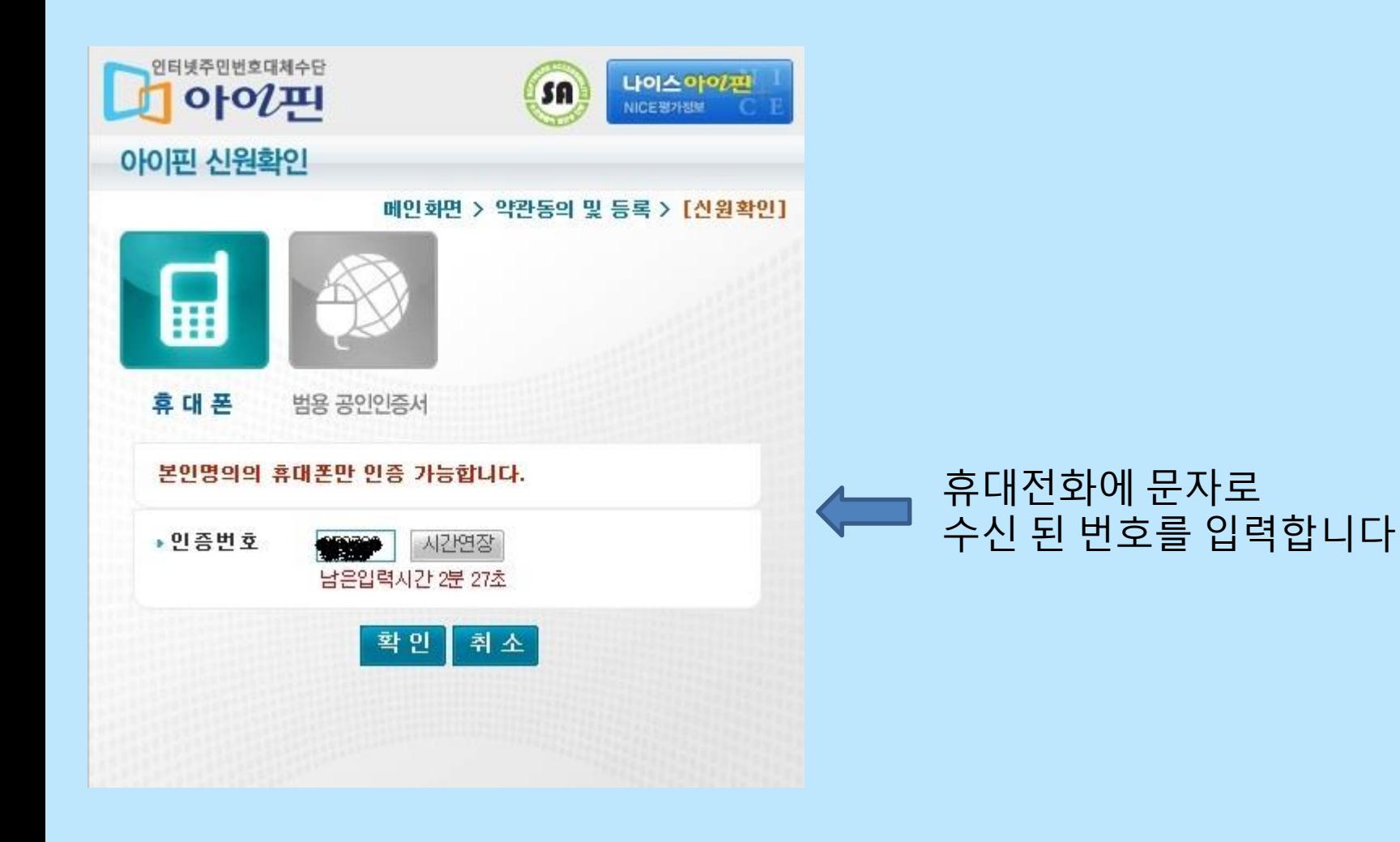

移

# **7. 2**차 비밀번호 설정

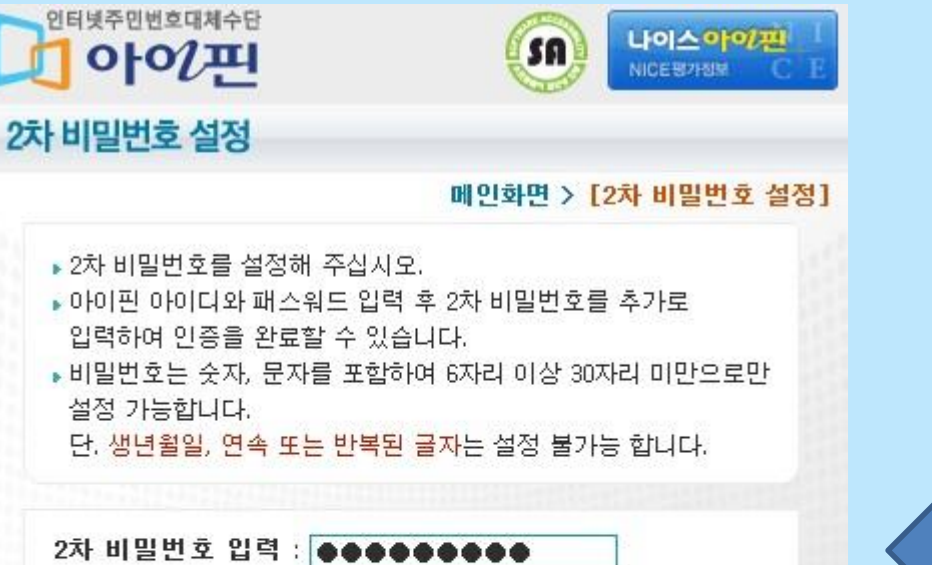

취소

办

2차 비밀번호 확인 : ●●●●●●●●●●

'확 인

#### 2차 비밀번호입니다. 특수문자를 사용하지 않습니다. 2차 비밀번호도 메모하여 주십시오

# **8.** 아이핀 발급 완료

#### 인터넷주민번호대체수단 아이핀

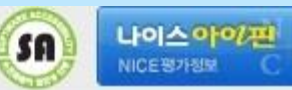

아이핀/My-PIN 발급완료

메인화면 > 약관동의 및 등록 > [아이핀/My-PIN 발급완료]

아이핀(My-PIN) 발급이 완료되었습니다. 발급기관 : NICE평가정보 추가인증 : 2차 비밀번호

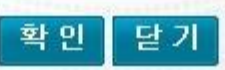

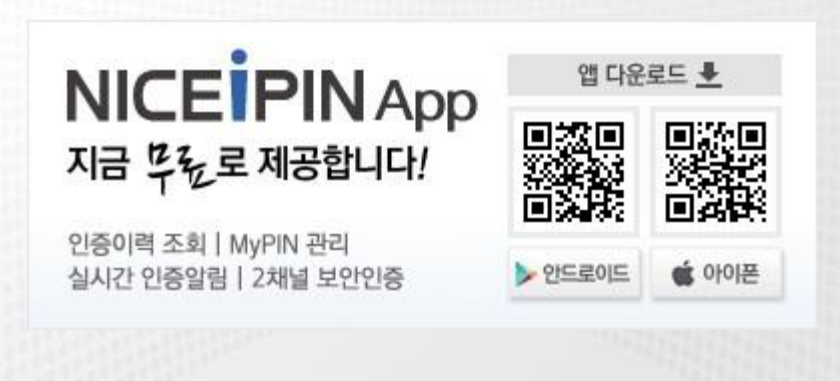

#### 아이핀발급이 완료되었습니다.

#### 경상북도교육청 금호도서관 홈페이지 회원가입이 가능합니다.

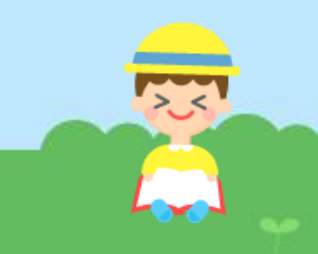